## **เอกสารคู่มือการเข้าใช้ระบบจองห้องเรียน ห้องประชุม จองรถยนต์**

## วิธีการจองห้องเรียน/ห้องประชุม

1. เปิดบราวเซอร์ Chrome หรือ Microsoft Edge ทำการเข้าไปที่ <https://e-human.msu.ac.th/room-booking>

เมื่อเข้าสู่ระบบจองห้องฯ จะปรากฎหน้าหลักและเมนูสำหรับ Login (หมายเลข 1)

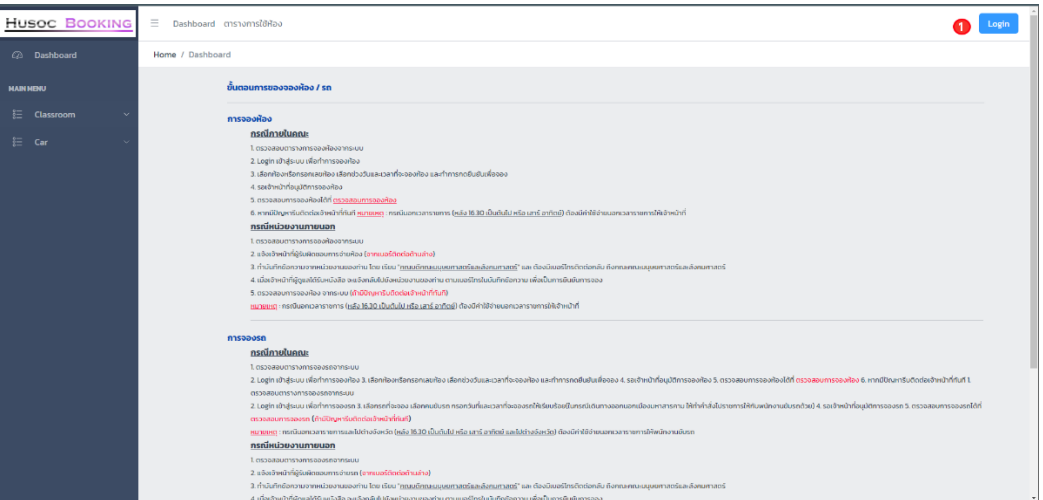

- 2. กดปุ่ม Login เพื่อเข้าสู่ระบบการจองห้องฯ
	- กรอก Username (ชื่อภาษาอังกฤษ ตามด้วยจุด และพยัญชนะตัวแรกของนามสกุล) (หมายเลข 1)
	- กรอก Password (ชื่อภาษาอังกฤษ ตามด้วย @husoc) (หมายเลข 2)
	- เมื่อกรอกทั้ง Username และ Password เสร็จสิ้น ให้ทำการกดปุ่ม Login เพื่อเข้าสู่ ระบบ (หมายเลข 3)

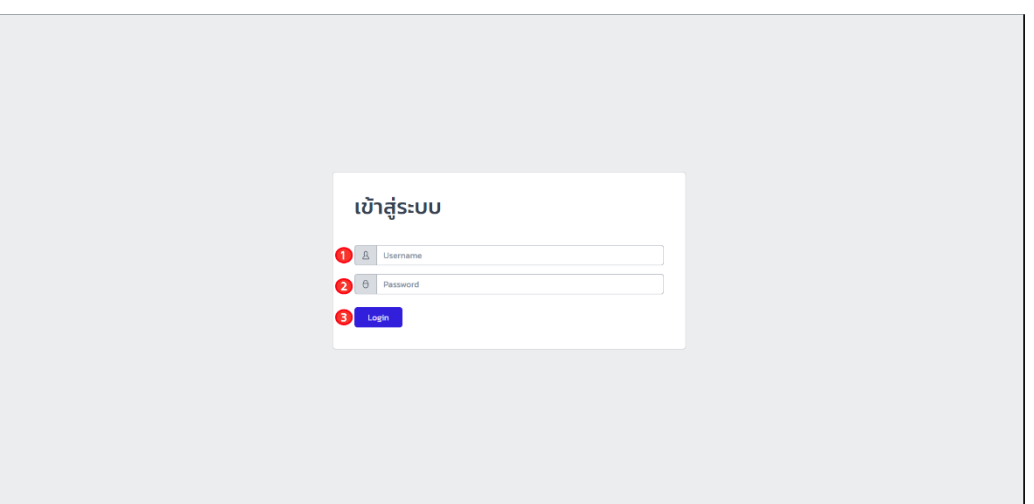

- 3. เมื่อ Login เสร็จสิ้น ระบบจะปรากฎหน้าหลัก
	- หมายเลข 1 ปุ่มสำหรับการจองห้องเรียน ห้องประชุม
	- หมายเลข 2 ปุ่มสำหรับการจองรถยนต์

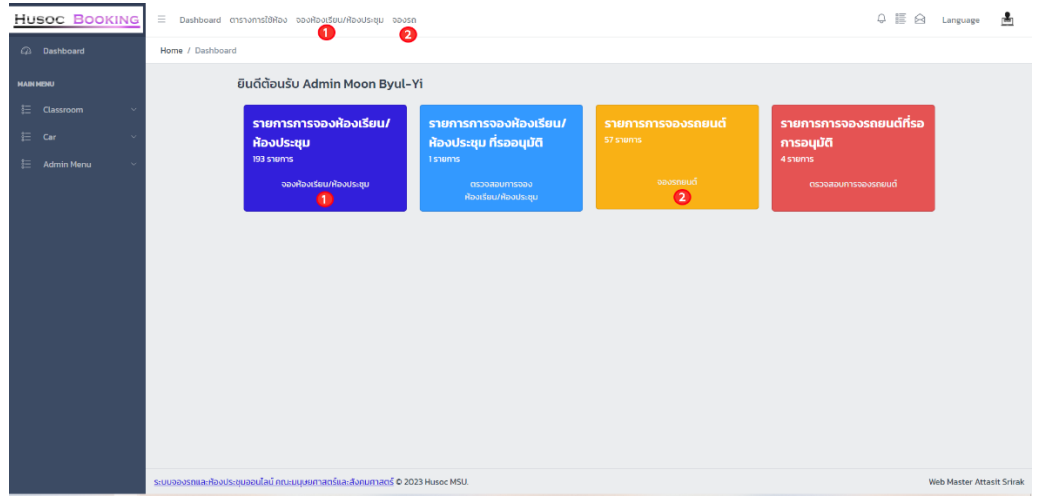

- 4. เมื่อต้องการที่จะจองห้องเรียน ห้องประชุม ให้เลือกไปที่ Classroom > จองห้องเรียน/ห้องประชุม
	- เลือกประเภทห้องที่จะจองและห้องที่จะจอง (หมายเลข 1) (หากท่านไม่แน่ใจในตารางการจองห้อง ท่านสามารถดูตารางการจองห้องได้โดยการเลื่อนลงหลังจากเลือก ประเภทห้องและเลือกห้อง)

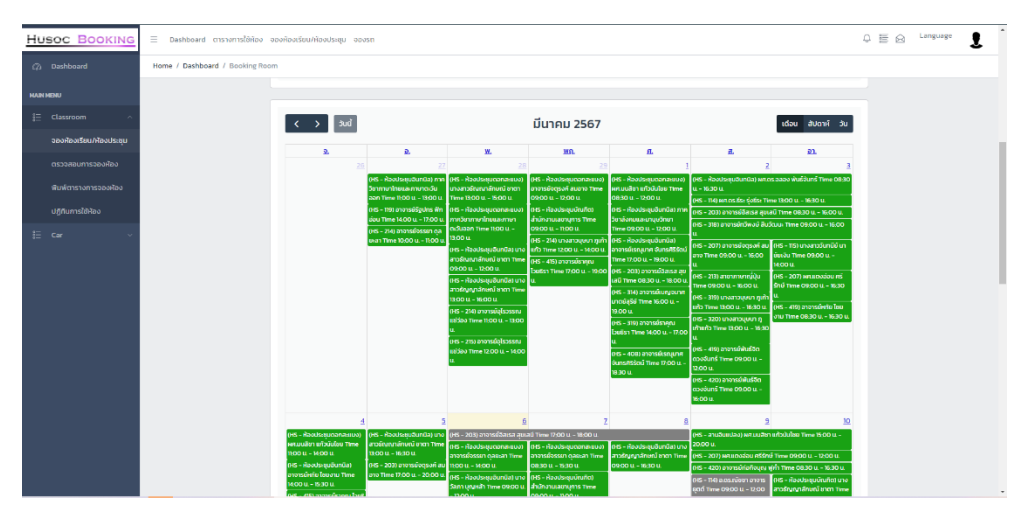

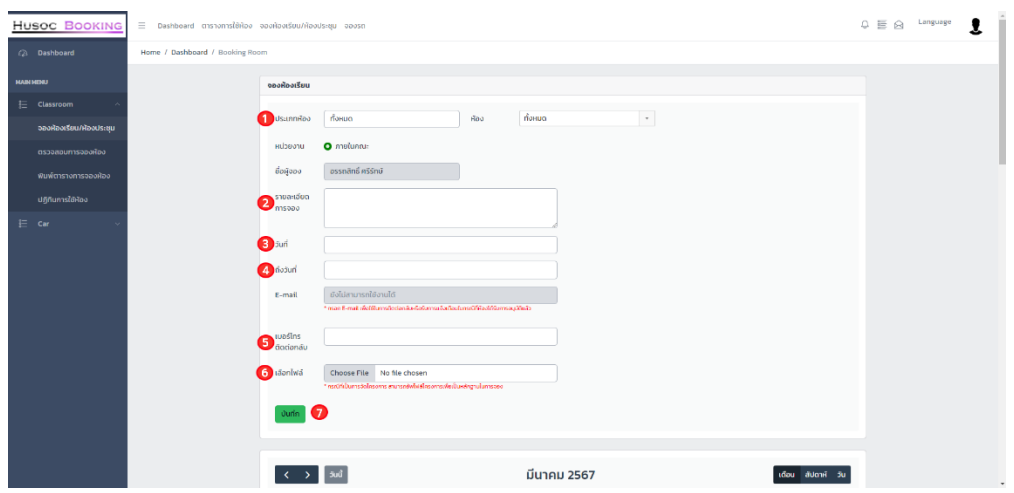

- กรอกรายละเอียดการจอง (หมายเลข 2)
- กรอกวันที่เริ่มต้นจะจอง (หมายเลข 3)
- กรอกวันสิ้นสุดที่จะจอง (หมายเลข 4)
- กรอกเบอร์โทรติดต่อกลับ (หมายเลข 5) (ในกรณีไม่มีหมายเลขติดต่อ ให้ใช้เครื่องหมาย – แทน)
- เลือกไฟล์ที่จะเพิ่ม (หมายเลข 6) (ในกรณีที่จองห้องเพื่อจัดทำโครงการ สามารถเพิ่มเอกสารเพื่อเป็นหลักฐานในการจองได้)
- กดบันทึก (หมายเลข 7)
- 5. เมื่อทำการจองห้องเสร็จสิ้นแล้ว ผู้ใช้งานตรวจสอบการจองห้องได้ที่ เมนูตรวจสอบการจองห้อง (หมายเลข 1)
	- สถานะสีเขียว หมายถึง ห้องที่จองได้รับการอนุมัติเรียบร้อยแล้ว
	- สถานะสีเทา หมายถึง ห้องที่จองรอการรับการอนุมัติ
		- สถานะสีแดง หมายถึง ห้องที่จองได้ถูกยกเลิกการจองแล้ว

\*หมายเหตุ หากได้รับการอนุมัติเรียบร้อยแล้ว จะไม่สามารถแก้ไขหรือยกเลิกการจองห้องได้ หากต้องการ ยกเลิกการใช้ห้อง กรุณาติดต่อผู้ดูแลระบบ หมายเลขภายใน 4716, 4717

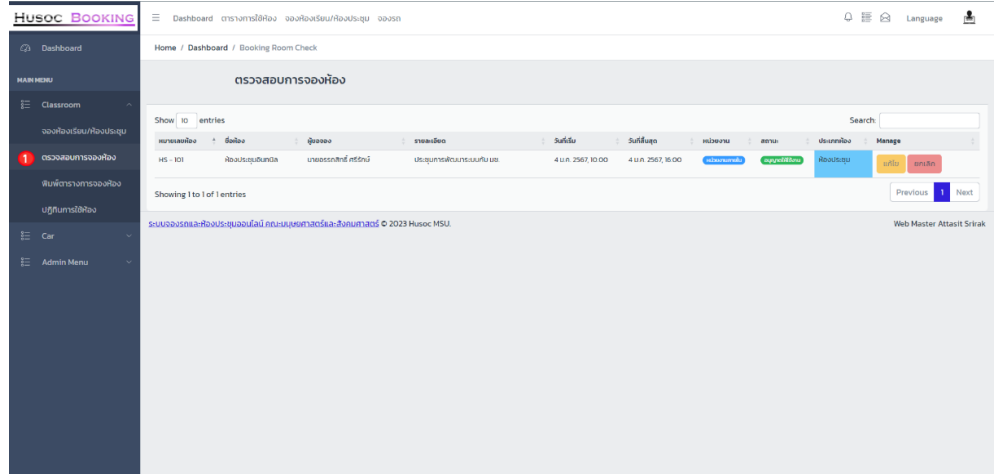

6. ผู้ใช้งานดูรายละเอียดการจองห้องได้ที่ เมนูปฏิทินการใช้ห้อง (หมายเลข 1) โดยเลือกประเภทห้อง (หมายเลข 2) และห้อง (หมายเลข 3) เพื่อตรวจสอบปฏิทินการจองห้อง

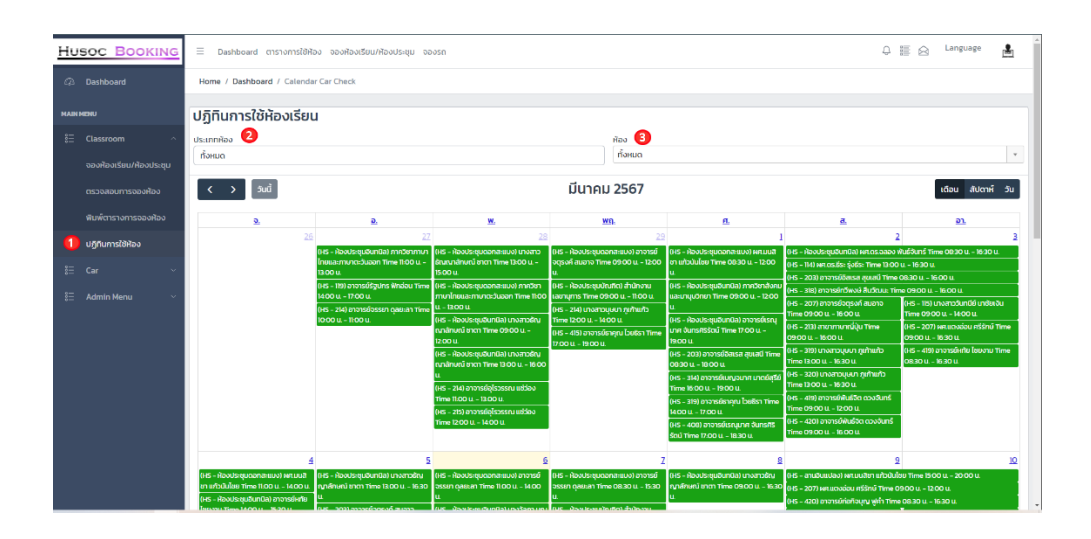

7. หน้าดูรายละเอียดการจองห้องเรียน/ห้องประชุม

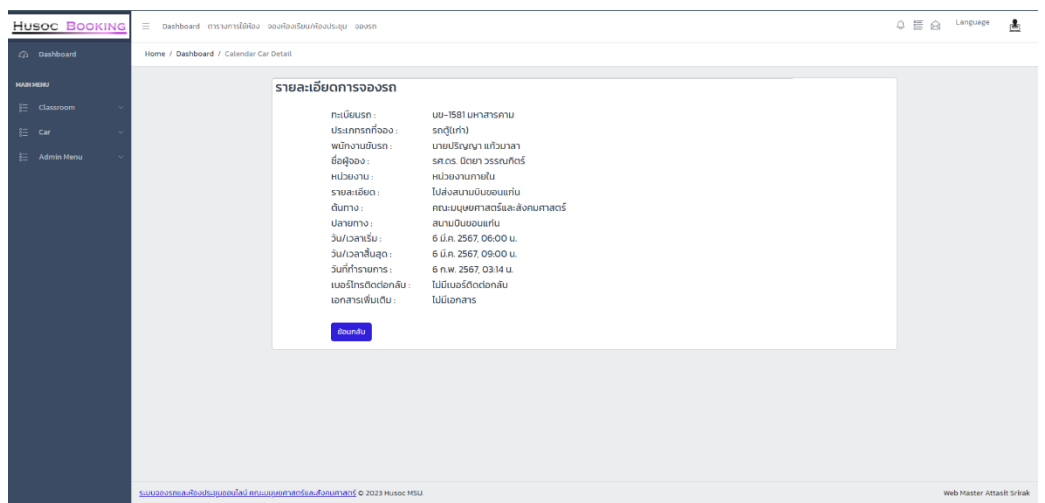

วิธีการจองรถยนต์ของคณะฯ

1. เปิดบราวเซอร์ Chrome หรือ Microsoft Edge ทำการเข้าไปที่ <https://e-human.msu.ac.th/room-booking>

เมื่อเข้าสู่ระบบจองห้องฯ จะปรากฎหน้าหลักและเมนูสำหรับ Login (หมายเลข 1)

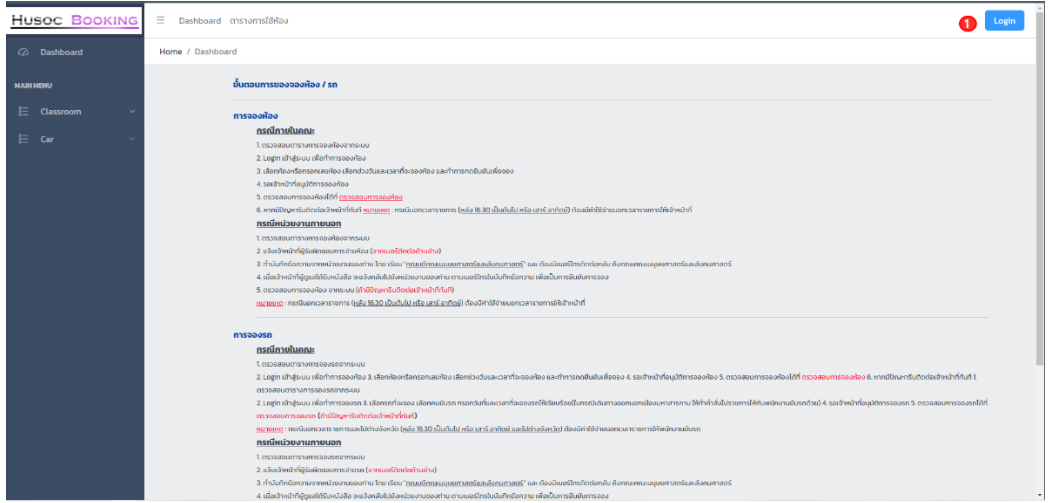

- 2. กดปุ่ม Login เพื่อเข้าสู่ระบบการจองห้องฯ
	- กรอก Username (ชื่อภาษาอังกฤษ ตามด้วยจุด และพยัญชนะตัวแรกของนามสกุล) (หมายเลข 1)
	- กรอก Password (ชื่อภาษาอังกฤษ ตามด้วย @husoc) (หมายเลข 2)
	- เมื่อกรอกทั้ง Username และ Password เสร็จสิ้น ให้ทำการกดปุ่ม Login เพื่อเข้าสู่ ระบบ (หมายเลข 3)

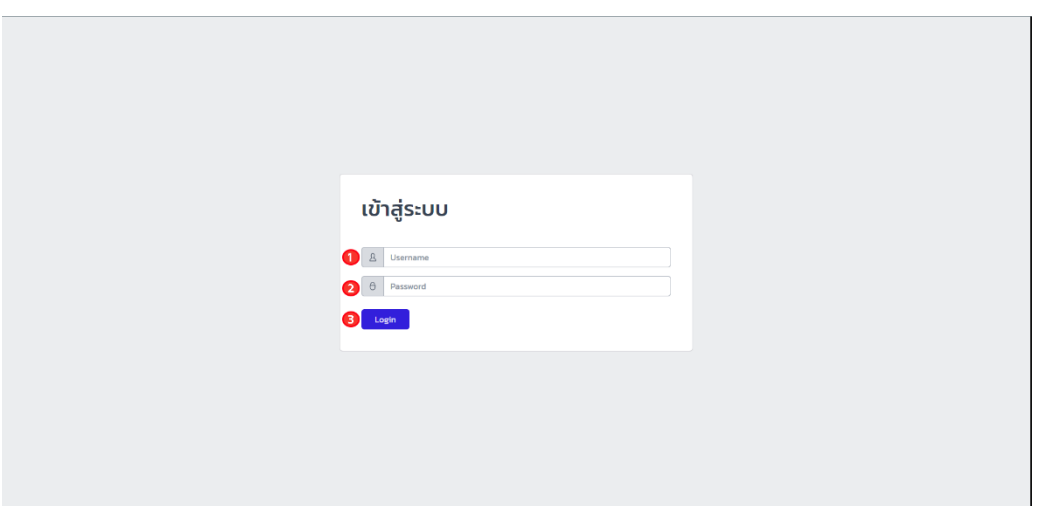

- 3. เมื่อ Login เสร็จสิ้น ระบบจะปรากฎหน้าหลัก
	- หมายเลข 1 ปุ่มสำหรับการจองห้องเรียน ห้องประชุม
	- หมายเลข 2 ปุ่มสำหรับการจองรถยนต์

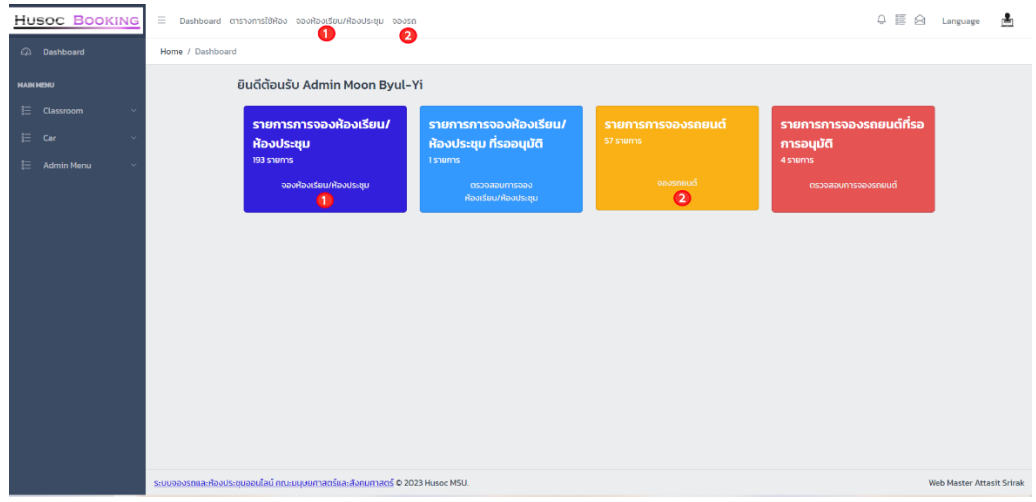

4. เมื่อต้องการที่จะจองรถยนต์ให้เลือกไปที่ Car > จองรถพร้อมคนขับ

(หากท่านไม่แน่ใจในตารางการจองรถยนต์ ท่านสามารถดูตารางการจองรถยนต์ได้โดยการเลื่อนลง)

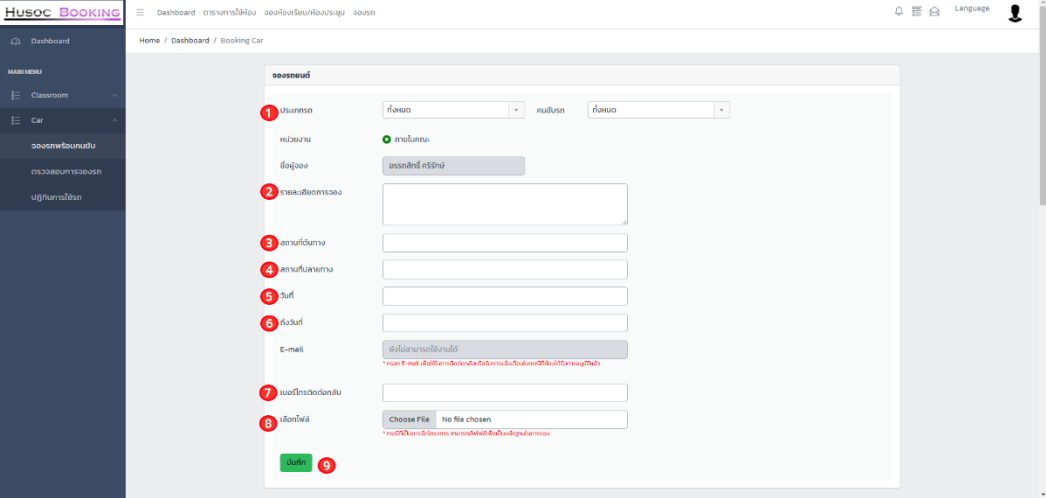

- เลือกประเภทรถและคนขับรถ (หมายเลข 1)
- กรอกรายละเอียดการจอง (หมายเลข 2)
- กรอกสถานที่ต้นทาง (หมายเลข 3)
- กรอกสถานที่ปลายทาง (หมายเลข 4)
- กรอกวันที่เริ่มต้นที่จะจองรถยนต์ (หมายเลข 5)
- กรอกวันที่สิ้นสุดที่จะจองรถยนต์ (หมายเลข 6)
- กรอกเบอร์โทรติดต่อกลับ (หมายเลข 7) (ในกรณีไม่มีหมายเลขติดต่อ ให้ใช้เครื่องหมาย – แทน)
- เลือกไฟล์ที่จะเพิ่ม (หมายเลข 8) (ในกรณีที่จองห้องเพื่อจัดทำโครงการ สามารถเพิ่มเอกสารเพื่อเป็นหลักฐานในการจองได้)
- กดบันทึก (หมายเลข 9)
- 5. เมื่อทำการจองรถยนต์เสร็จสิ้นแล้ว ผู้ใช้งานตรวจสอบการจองรถยนต์ได้ที่ เมนูตรวจสอบการจองรถ (หมายเลข 1)
	- สถานะสีเขียว หมายถึง รถยนต์ที่จองได้รับการอนุมัติเรียบร้อยแล้ว
	- สถานะสีเทา หมายถึง รถยนต์ที่จองรอการรับการอนุมัติ
	- สถานะสีแดง หมายถึง รถยนต์ที่จองได้ถูกยกเลิกการจองแล้ว

\*หมายเหตุ หากได้รับการอนุมัติเรียบร้อยแล้ว จะไม่สามารถแก้ไขหรือยกเลิกการจองห้องได้ หากต้องการ ยกเลิกการใช้ห้อง กรุณาติดต่อผู้ดูแลระบบ หมายเลขภายใน 4716, 4717

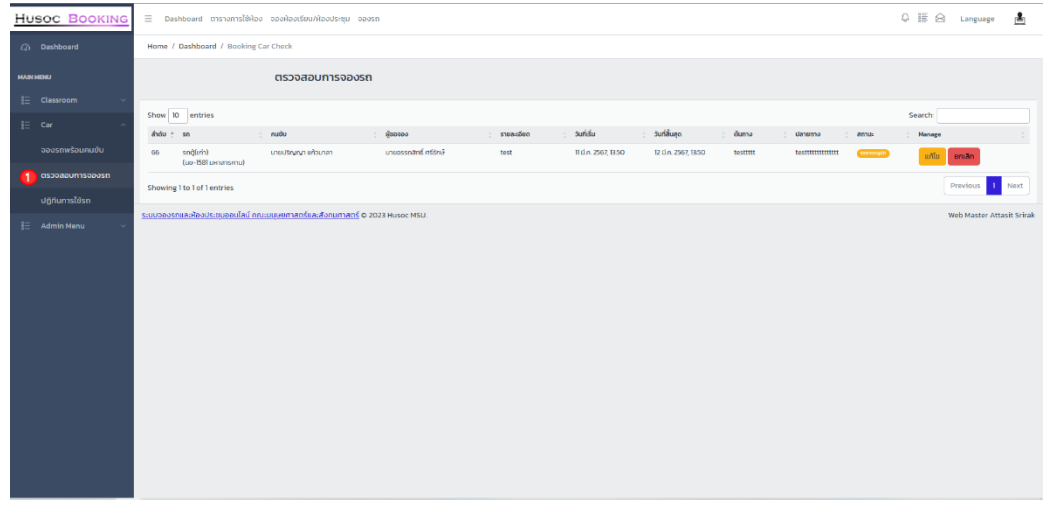

6. ผู้ใช้งานดูรายละเอียดการจองห้องได้ที่ เมนูปฏิทินการใช้รถ (หมายเลข 1) โดยเลือกประเภทรถยนต์ หรือ คนขับรถ เพื่อตรวจสอบปฏิทินการจองรถยนต์

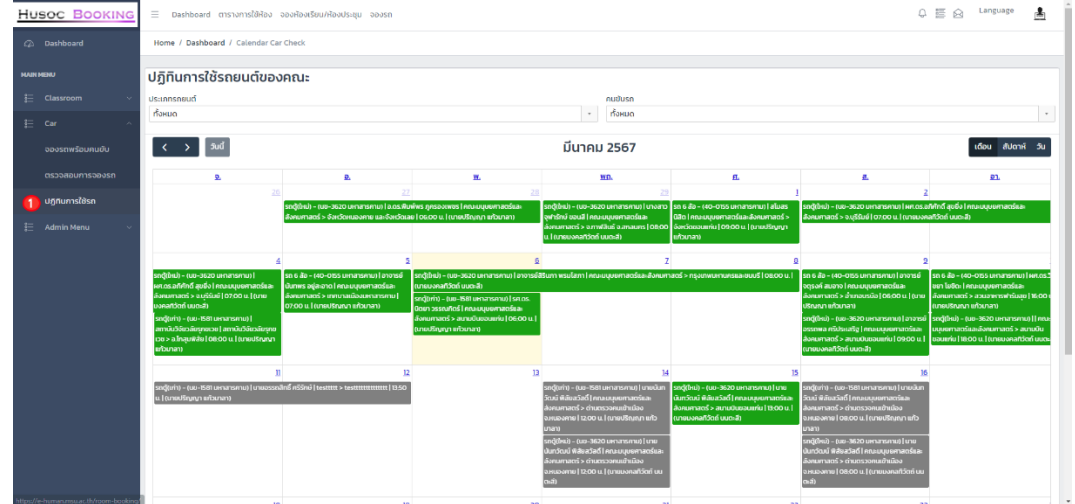

7. หน้าดูรายละเอียดการจองรถยนต์

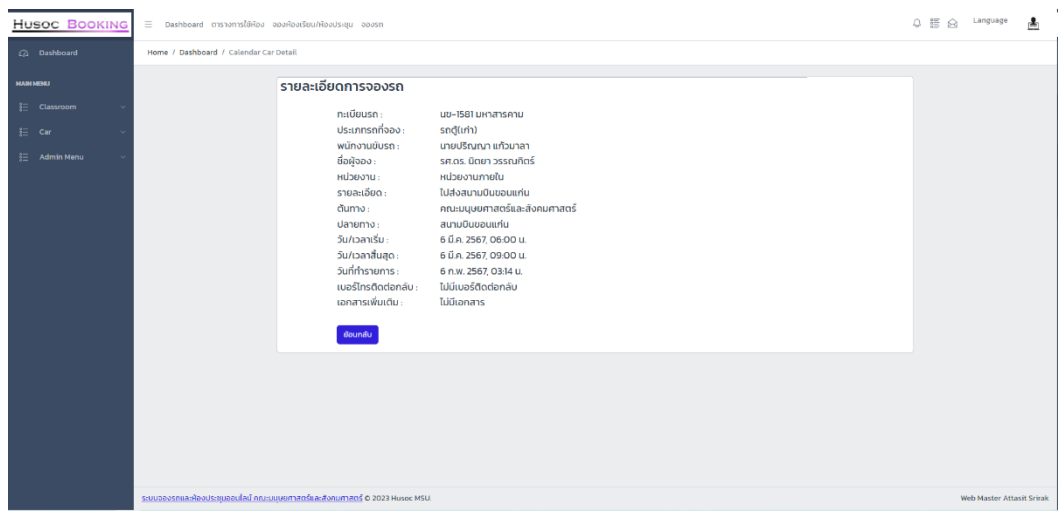